### Manual easy Animation 3

#### **Contenido**

#### **1 Informaciónes basicos**

- 1-1 Sistema
- 1-2 Instalar
- 1-3 Arranque
- 1-4 Desinstalar

#### **2 Funciónes**

- 2-1 Pantalla de easy Animation 3.0
- 2-2 Deportes
- 2-3 Campos
- 2-4 Jugadores / Herramientas
- 2-5 Crear / ver animaciónes
- 2-6 Guardar /exportar animaciónes
- 2-7 Cambiar animaciónes

#### **3 Función presentación**

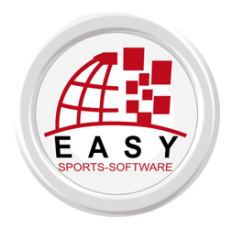

© Todos los derechos: easy Sports-Software C.B., España [http://www.easy-sports-software.com](http://www.easy-sports-software.com/)

# 1

# Informaciónes basicos

# 1-1 Sistema

Se necessita:

Un ordenador **Windows** con WINDOWS 7, VISTA o XP.

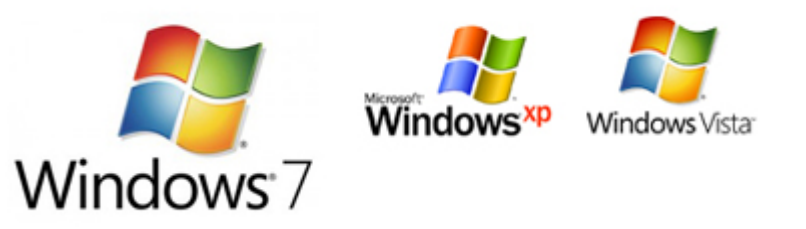

El **Control-Center**. Si no lo has instalado, instalalo ahora. Después vuelve aquí.

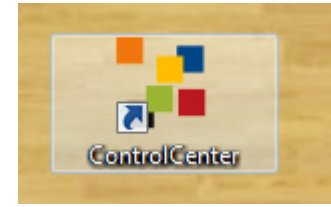

[MANUAL y DOWNLOAD CONTROL-CENTER](http://www.es.easy-animation.com/?page_id=409)

**Acceso a Internet** durante la instalación.

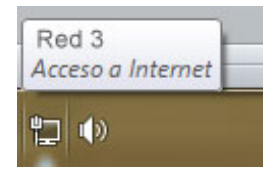

## 1-2 Instalación

1 – Empieza el Control-Center con este icóno en el escritorio de su ordenador:

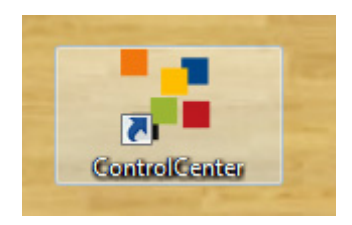

2 – Si has comprado una licencia de easy Animation 3.0, el botón de easy Animation Versión 3.0 es azul. Haz clic en el centro del botón o en la flecha pequeña a la derecha (arranque rapido).

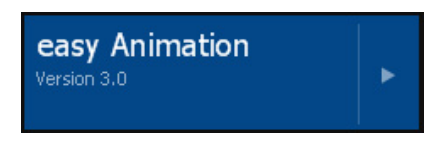

Después de haber clic en el botón, haz clic en EMPEZAR en la ventana de easy Animation 3.0.

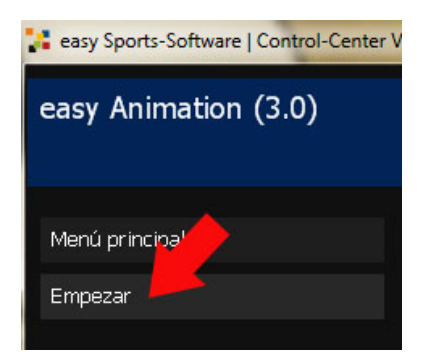

3 – Permite al Control de cuentas de usario que instala easy Animation, e.g. haz clic en SI.

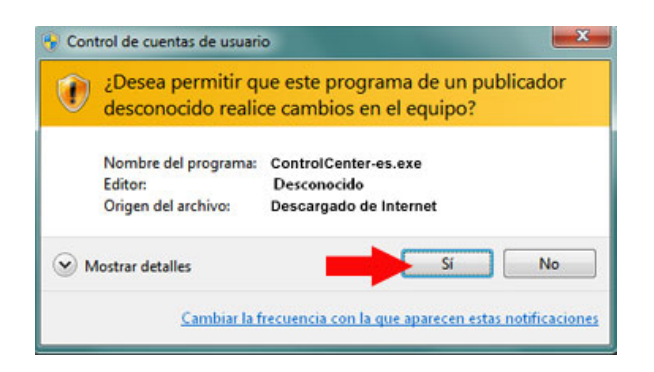

4 – Acepte el contrato de licencia.

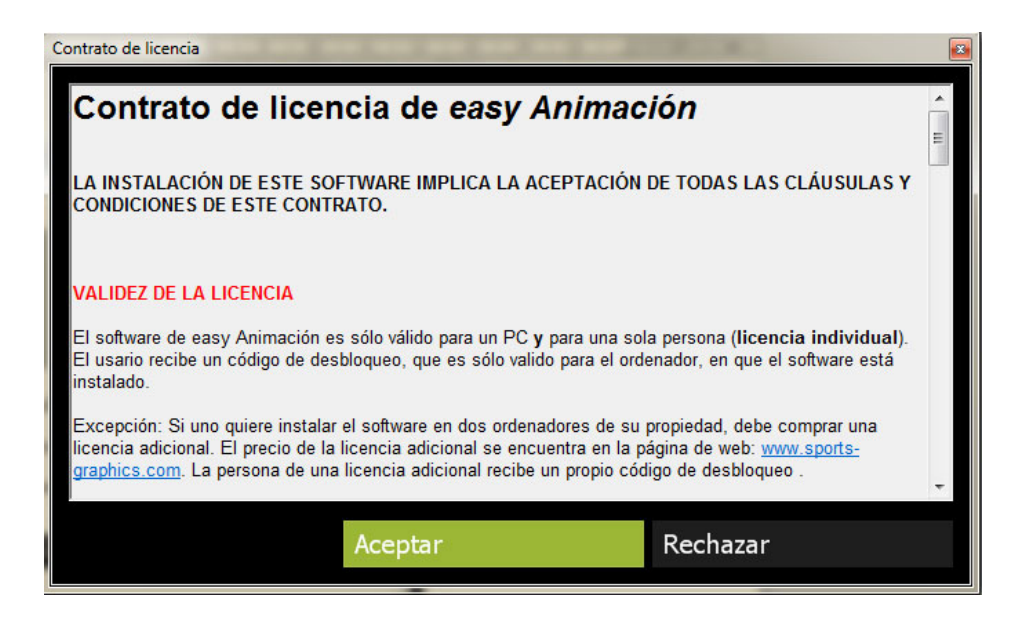

5 – Espere durante el Control-Center está cargando e instalado easy Animation.

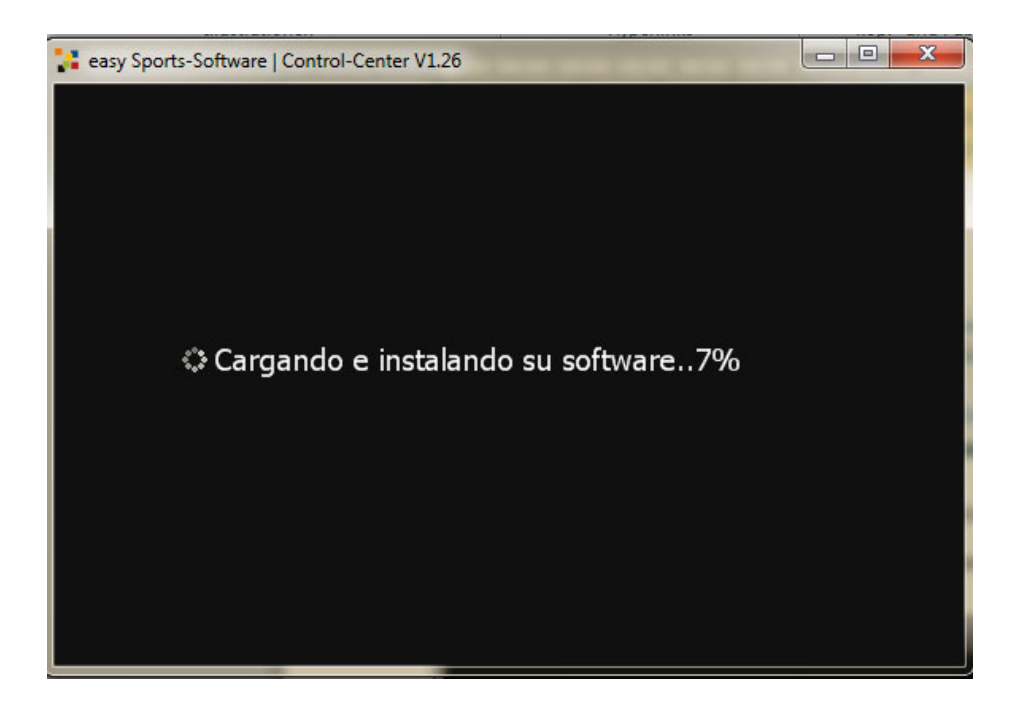

6 – Después de la instalación easy Animation 3.0 arranca automáticamente.

# 1-3 Arranque

1 – Haz dobleclic en el icóno del Control-Center en el escritorio de su ordenador.

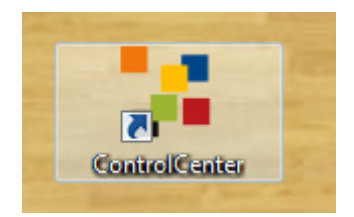

2 – Haz clic en la flecha flecha pequeña del botón "easy Animation Version 3.0".

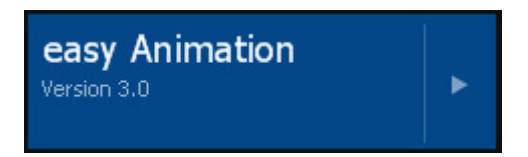

### 1-4 Desinstalar

1 – Haz dobleclic en el icóno del Control-Center en el escritorio de su ordenador.

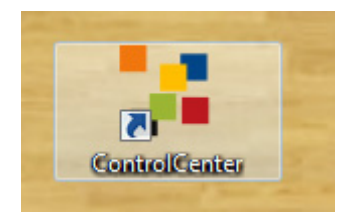

2 – Haz click en el medio del botón de "easy Animation Version 3.0".

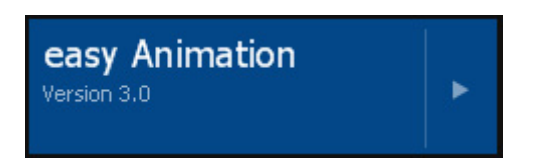

3 – En la ventana de easy Animation 3.0 haz clic en "Vollversion deinstallieren".

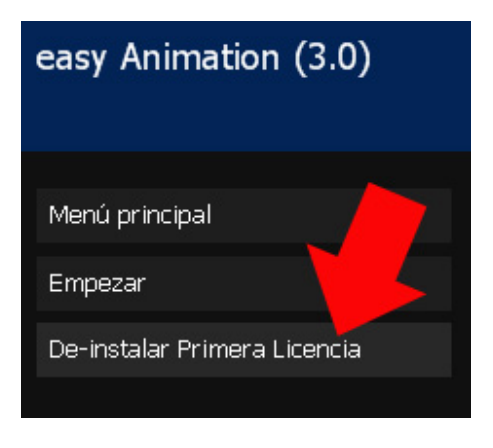

# 2

# Funciónes

# 2-1 La pantalla de easy Animation 3.0

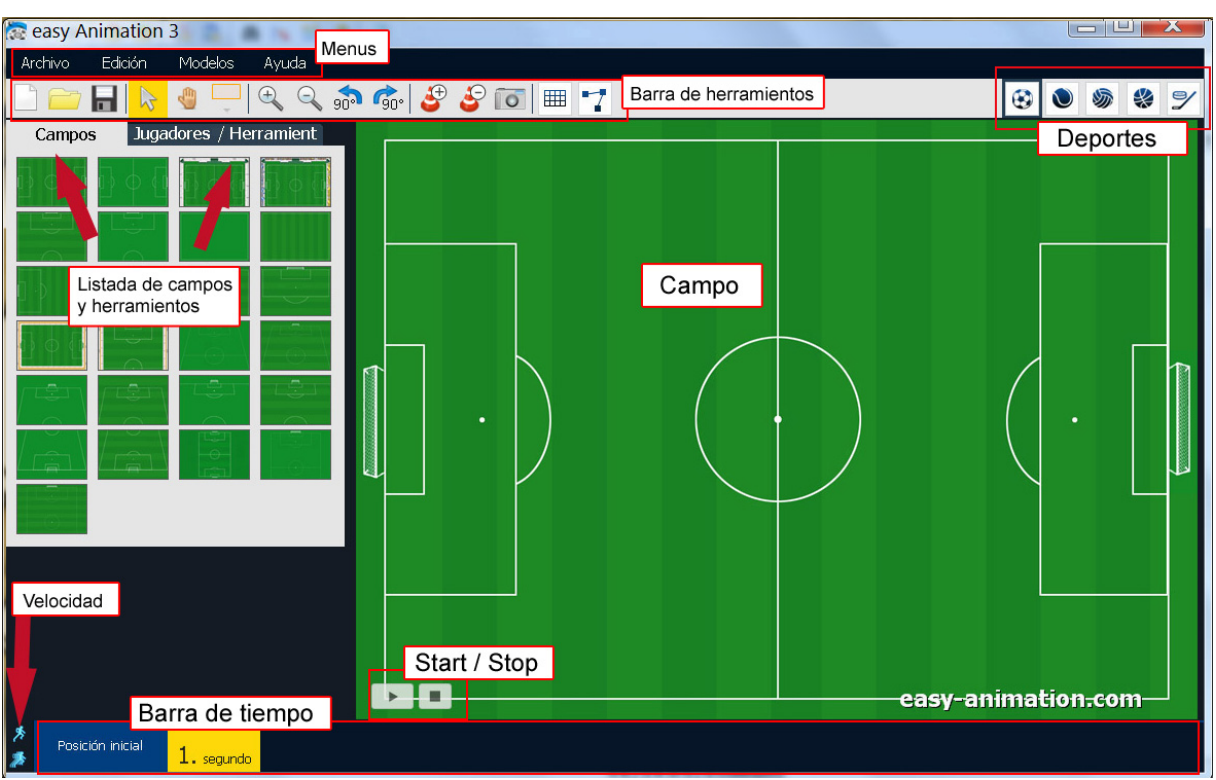

**La pantalla de easy Animation Fútbol**

#### **Trucos**

Mueve el ratón encima de los botónes para ver las vantanitas con la información.

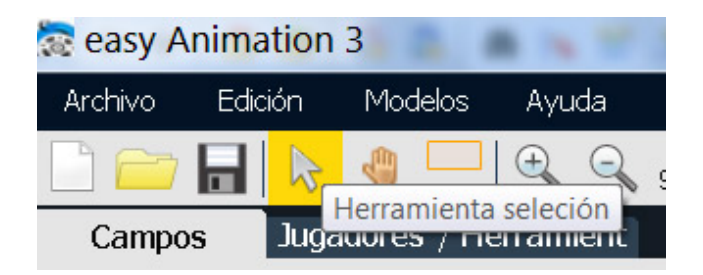

# 2-2 Deportes

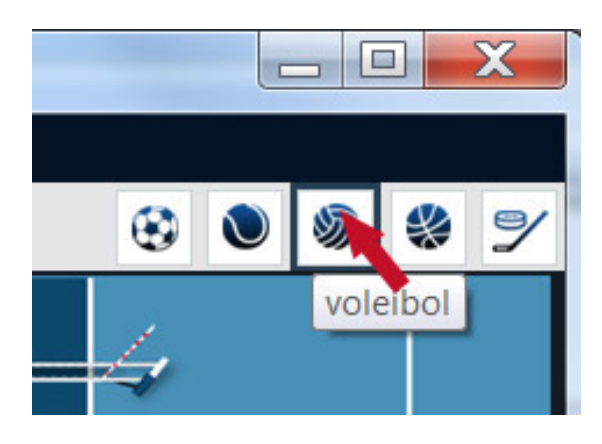

easy Animation contiene campos, jugadores y herramientos para **6 deportes**: fútbol, balonmano, voleíbol, baloncesto, hockeí y hockeí sobre el hielo.

A cambiar el deporte, haz click en el botón del deporte correspondiente.

**Truco: Es iguál cual deporte usa, puede tomar también** 

**los campos, jugadores y herramientos de los otros deporte.** 

# 2-3 Campos

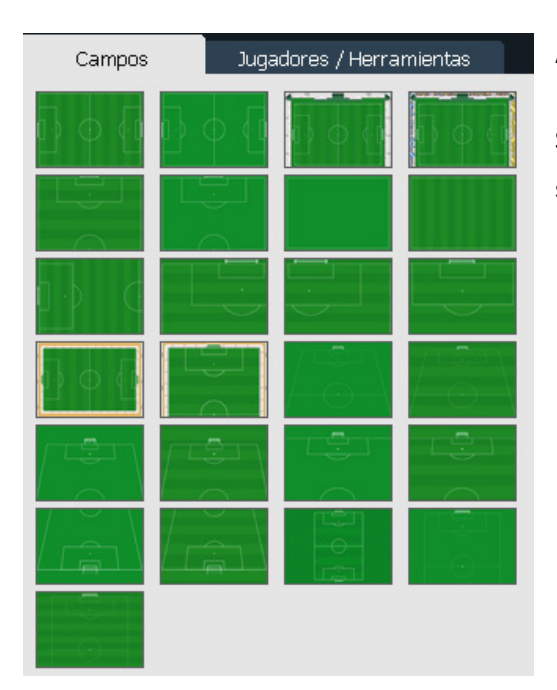

A elejir un campo, haz clic en el campo deseado.

Si el toolbox de los Jugadores / Herramientas está activado, simplemente haz click en CAMPOS.

#### **Girar campo**

Puede girar un campo en pasos de 90° a la derecha o a la izquierda. Así puede contemplar escenas desde otro punto de vista .

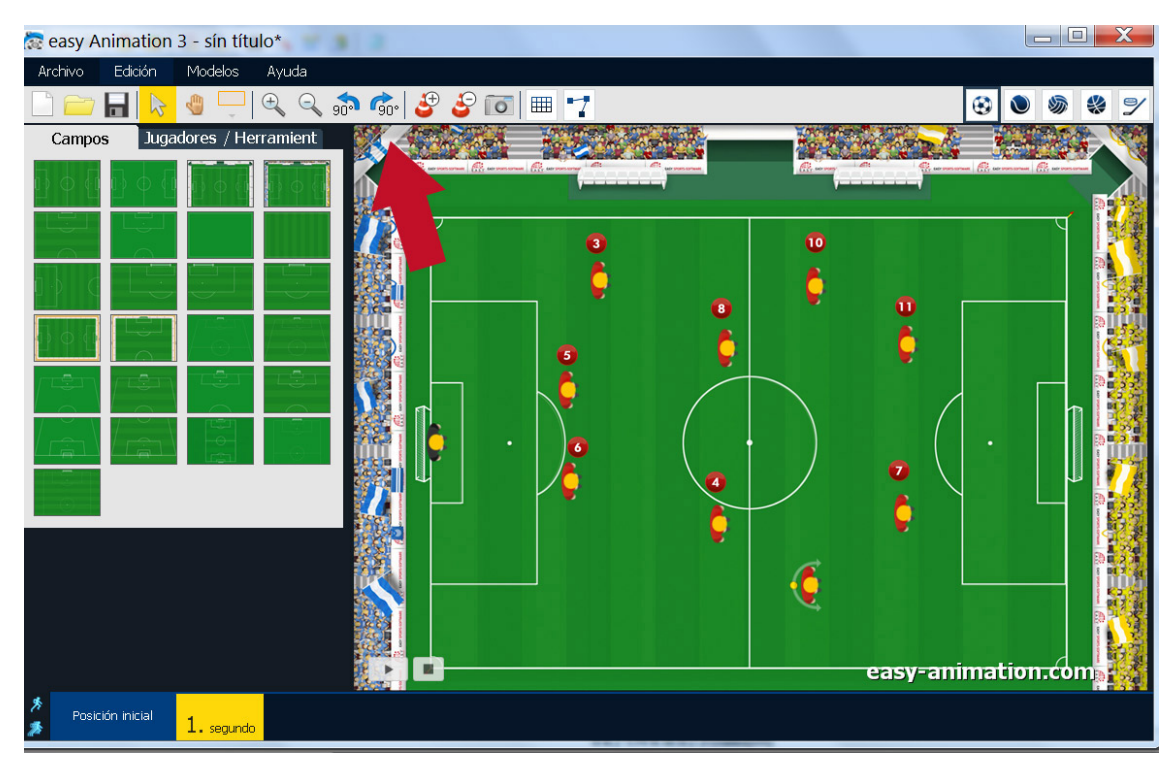

**Campo de fútbol sin girarlo**

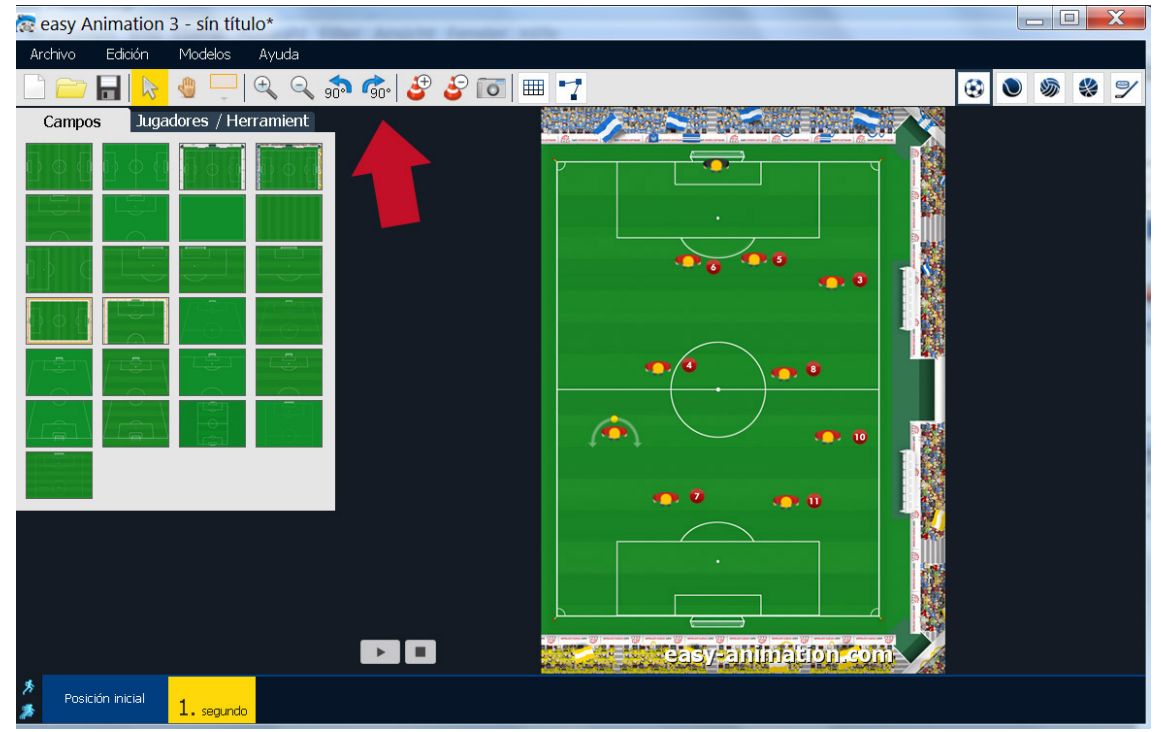

**El mismo campo después un giro de 90°**

#### **Sectores**

Con las lupas y la manu puede elejir sectores de un campo. Con la lupa + agrande el campo, con la mano desplaza el campo.

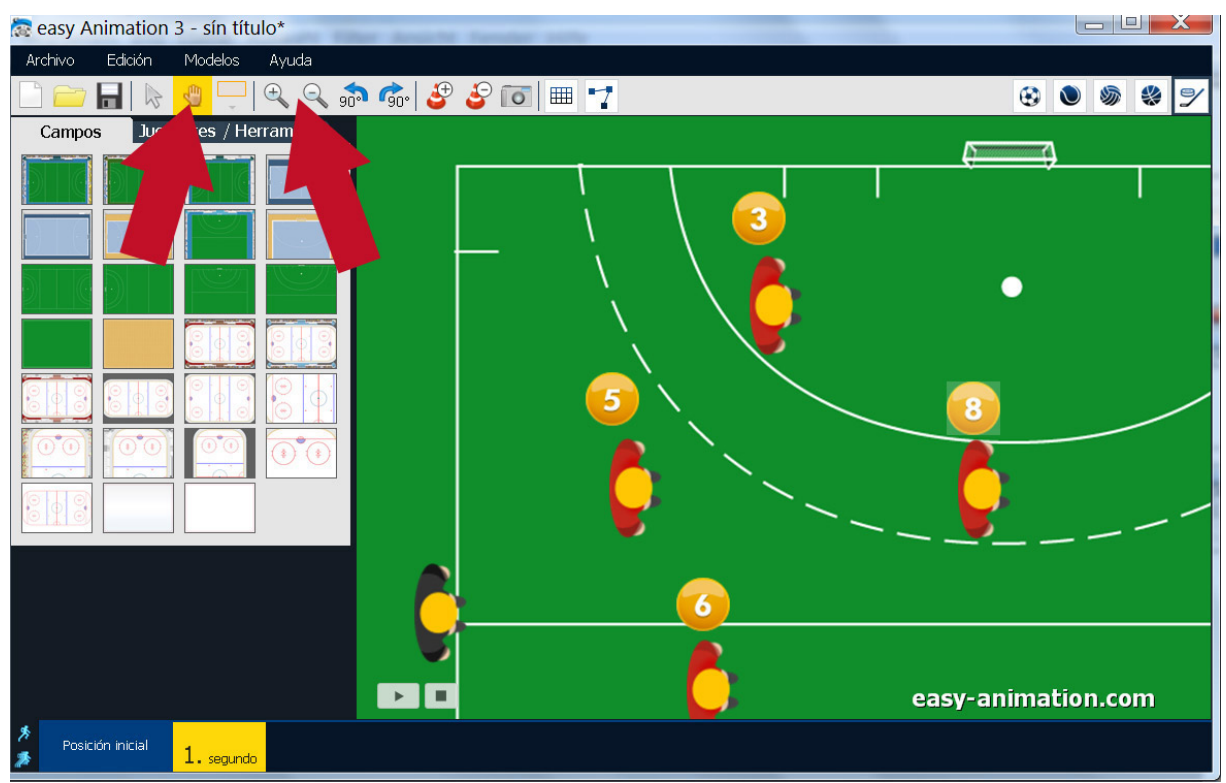

**Campo de hockeí 11 después agrandirlo con la lupa + y desplazarlo con la mano**

# 2-4 Jugadores / Herramientos

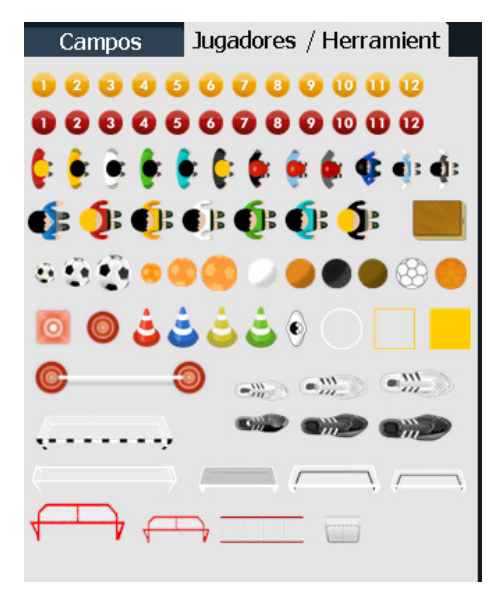

#### **Sacar jugador / herramiento al campo**

**Saca** el jugador o herramiento con la tecla izquierda de su ratón pulsado al campo.

#### **Elejir jugador / herramiento**

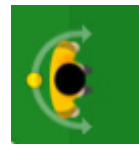

Puede elejir un **solo jugador / herramiento** así: Haz clic en el jugador/herramiento. Un jugador seccionado está arrodeado con un arco y un punto con cual lo puede girar.

Puede elejir un **grupo de jugadores/herramientos** así: mueve el ratón con la tecla izquierda pulsado sobre el campo (imágen izquierda).

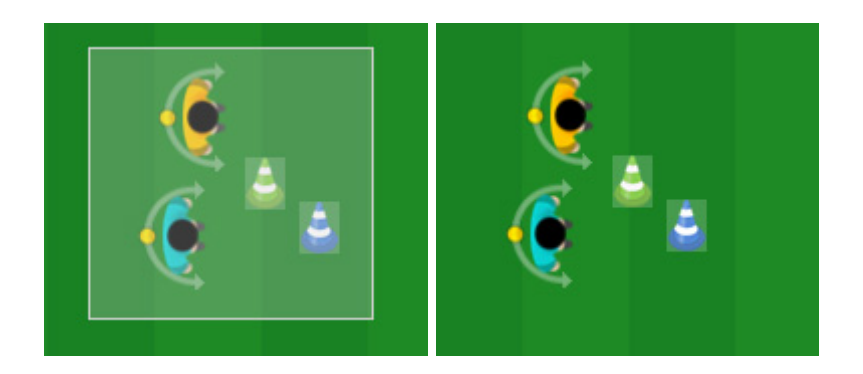

#### **Desplacer jugador / herramiento**

Elije el jugador/herramiento y sacalo a la posición deseada.

#### **Borrar jugador / herramiento**

Haz clic en el jugador / herramiento, cual quiere borrar y pulse la tecla DEL en su teclado.

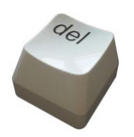

**O** elija jugador / herramiento, haz clic en la tecla derecha de su ratón, eleja BORRAR.

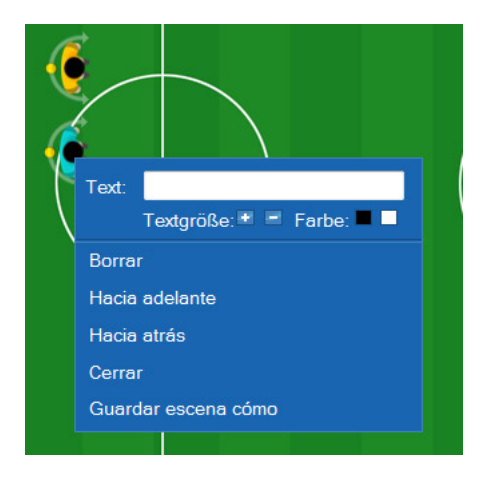

**O** elija jugador / herramiento , haz clic en EDICION en los menus. Después elija BORRAR.

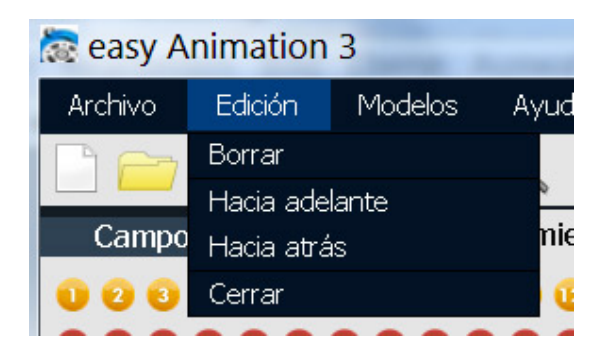

#### **El retículo**

El retículo le ayuda a posicionar jugadores y herramientos exactamente.

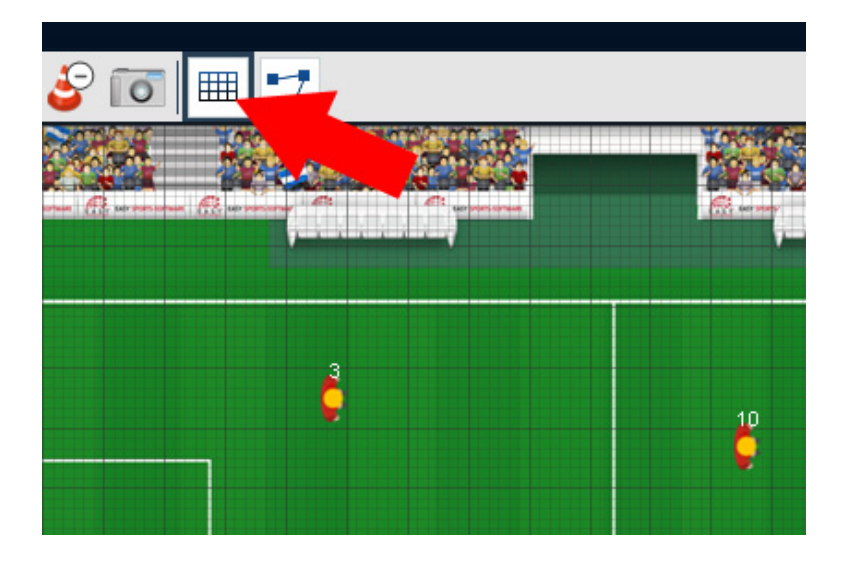

#### **Girar jugador**

Haz click en el jugador y mueve el punto amarillo.

#### **Escalar jugador / herramiento**

Haz click en el jugador / herramiento y después haz click en el botón con el cono + a agrandir o en el cono + a disminuir el jugador / herramiento.

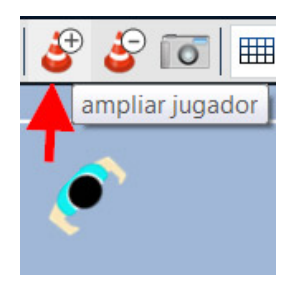

#### **Cerrar jugador / herramiento**

Haz click en el jugador / herramiento, pulse la tecla derecha de su ratón e elija CERRAR.

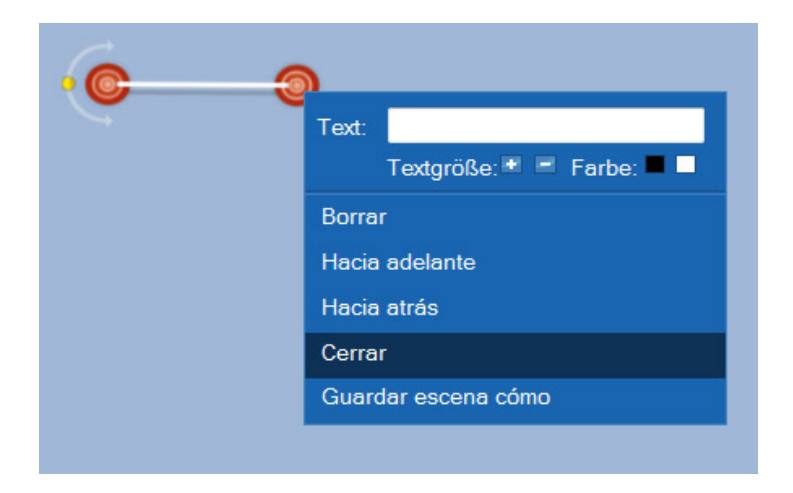

O: Haz click en el jugador / herramiento, haz click en EDICION y después haz click en CERRAR.

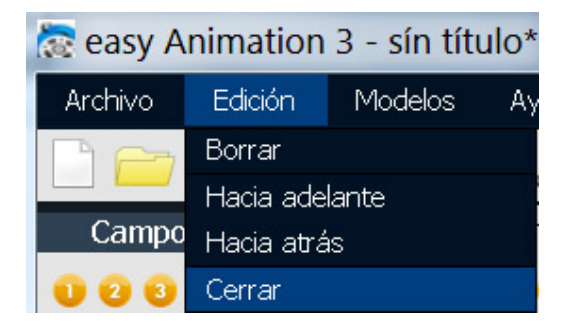

¿**Para que cerrar un herramiento?** Para que se no mueve cuando elijas un grupo de jugadores, cuáles quiere

desplazar.

#### **Mover jugador / herramiento hacía adelante o hacía atrás**

Haz clic en el jugador / herramiento, haz clic en la tecla derecha de su ratón e elija HACIA ADELANTE o HACIA ATRAS.

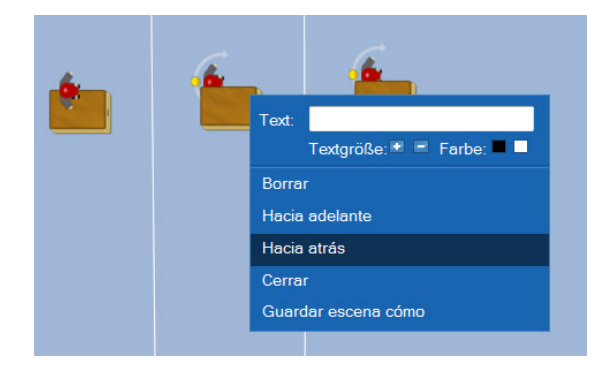

**O**: Haz clic en el jugador / herramiento, haz click en EDICION y al final haz click en HACIA ADELANTE o HACIA ATRAS.

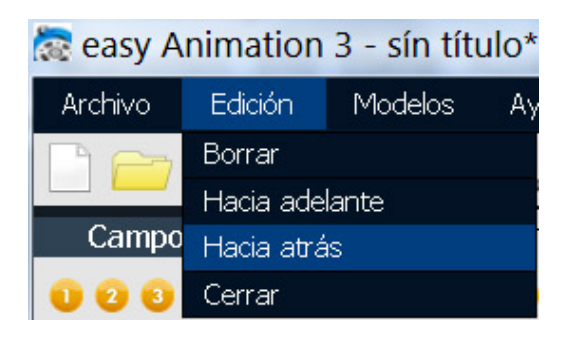

#### **Poner texto al jugador / herramiento**

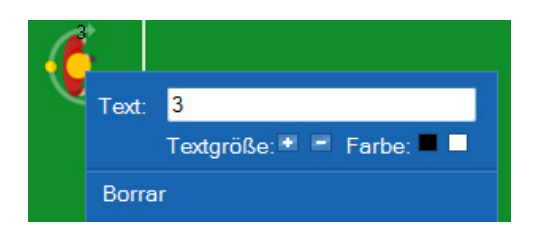

Haz clic en el jugador / herramiento, pulse la tecla derecha del ratón e escribe el texto.

A borrar un texo, borra todas las letras en el campo de texto.

**Abajo del campo de texto puede agrandir, disminuier y colorar el texto.** 

# Problemas possibles

#### **No puede elejir un jugador/ herramiento**

Haz clic en el HERRAMIENTA SELECION. Después funciona.

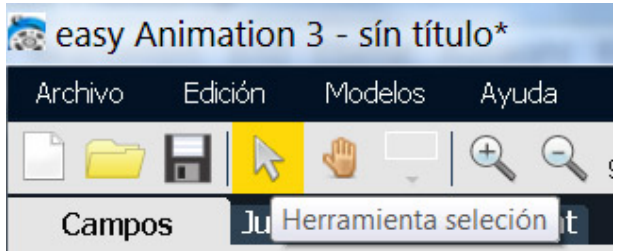

# 2-5 Crear / ver animaciónes

#### **Posición inicial**

Cuando quiere crear una animación es util pensar así: Imaginase cóme parece su animación en el inicio. Esta es la posición inicial. Saca todos los jugadores y herramientos a sus primeros sitios.

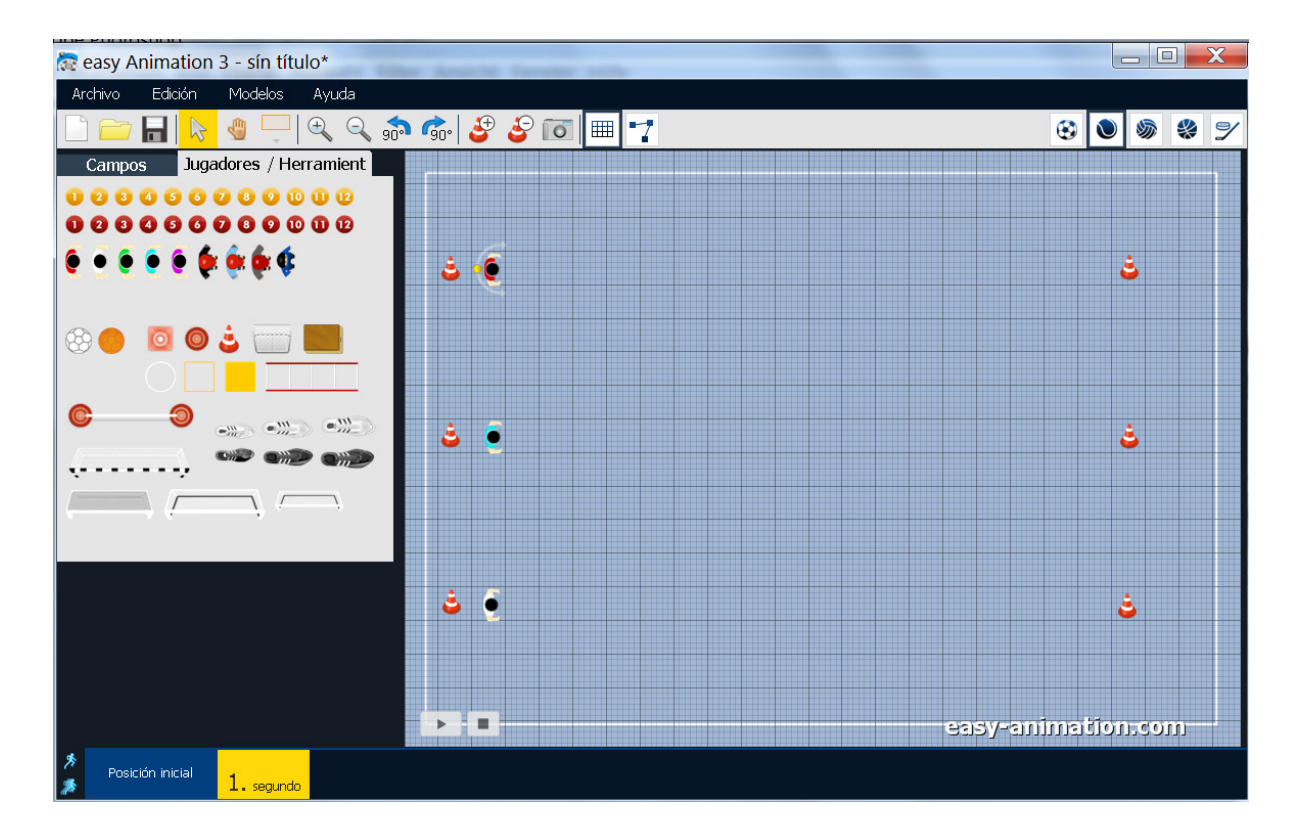

#### **Dónde están los jugadores después de un segundo?**

Después ha sacodo los jugadores y herramientos a la posición inicial haz clic en el botón amarillo en la barra de tiempo. De esta manera anades segundos a la animación. El segundo azul es el segundo activo.

Ahora imaginase dónde están sus jugadores al final del primero segundo y sacalos a sus sitios. En el ejemplo los jugadores están a los conos a la derecha.

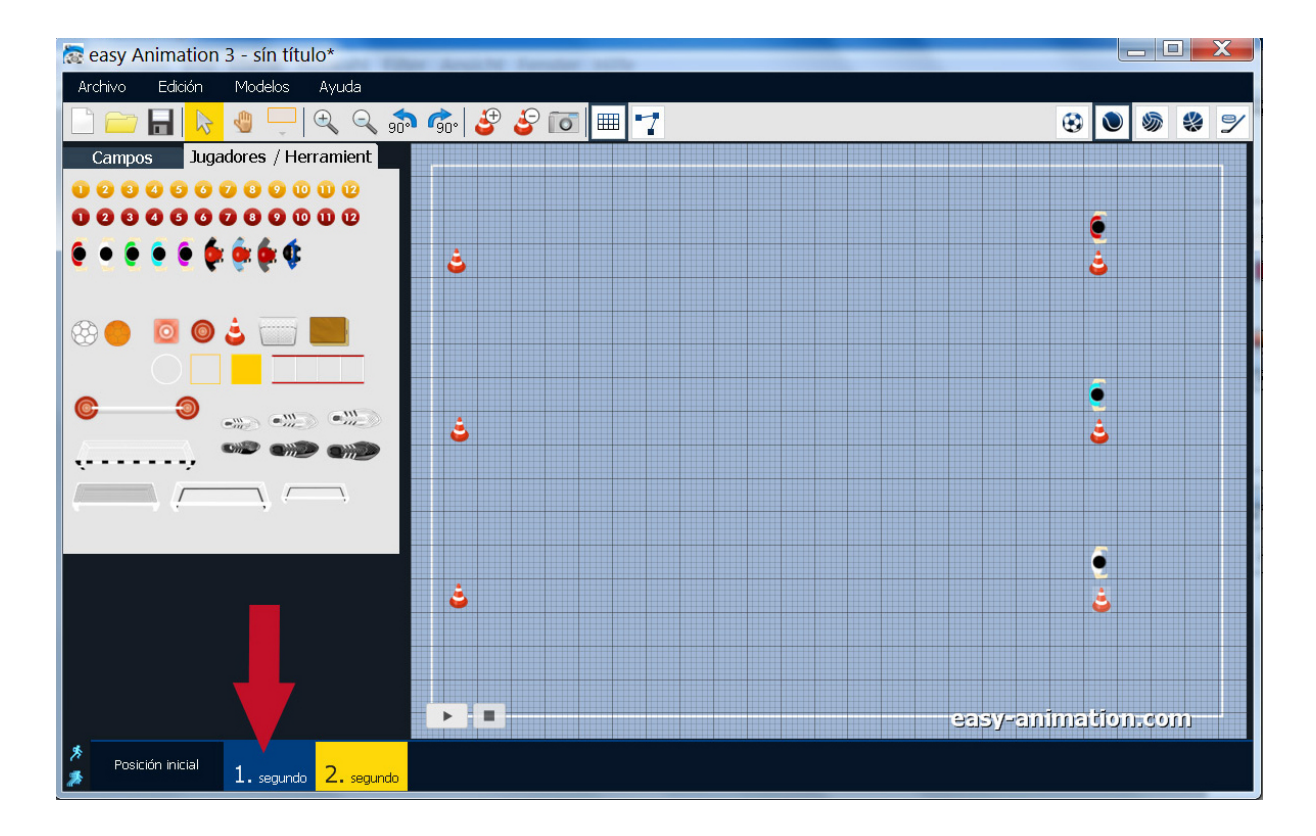

#### **Dónde están los jugadores después otro segundo?**

De nuevo haz click en el botón amarillo en la barra de tiempo. Ahora le encuentra en el 2. segundo. Sada los jugadores adónde estaran al final de este segundo.

**El principio siempre es lo mismo: Haz clic en el botón amarillo en la barra de tiempo, saca los jugadores al sitie en que estarán al final de este segundo. Y otra vez …**

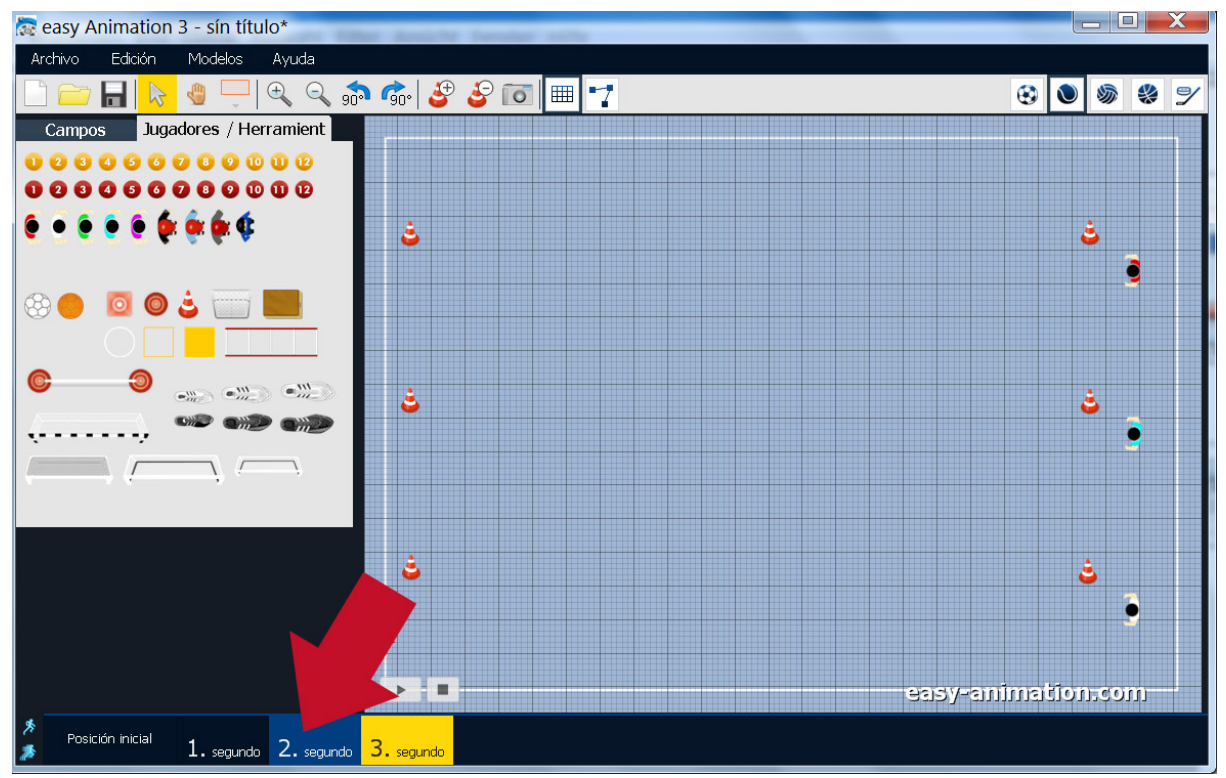

**Al final del 2. segundo los se han girado** 

#### **Ver animación**

Para ver una animación pulsa el botón con la flecha abajo del campo.

Para ver una animación desde un segundo distinto, haz clic en el segundo distinto y después pulsa el botón con la flecha.

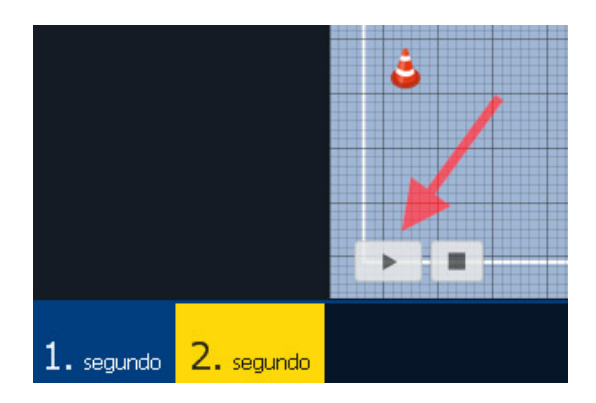

#### **La barra de tiempo cuando ve una animación**

Cuándo ve una animación la barra de tiempo cambia el color.

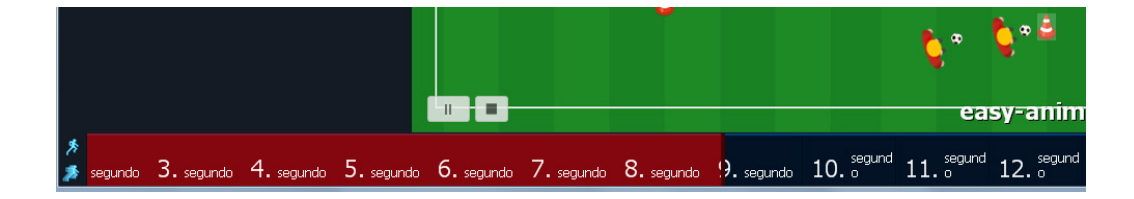

#### **Mover la barra de tiempo con el ratón**

Puede mover un animación con la tecla izquierda del ratón pulsado.

#### **Si la barra de tiempo es más ancha que la pantalla**

Mueve el ratón sobre el segundo a la izquierda o al la derecha. Después la barra de tiempie se mueve y puede ver los segundos escondidos.

# 2-6 Guardar e exportar

#### **Guardar un animación**

En el menu ARCHIVO encuentras los comandos GUARDAR y GUARDAR COMO…

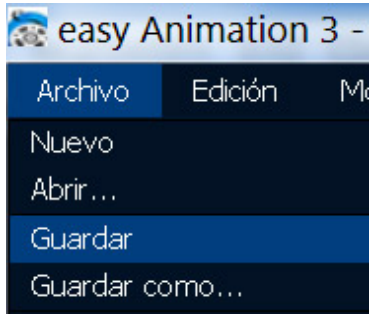

Si quieres guardar un animación por la primera vez, se abre el dialogo GUARDAR COMO de WINDOWS. Elije el sitio adónde quiere guarda la animación y pone un nombre. Termina con un clic sobre GUARDAR.

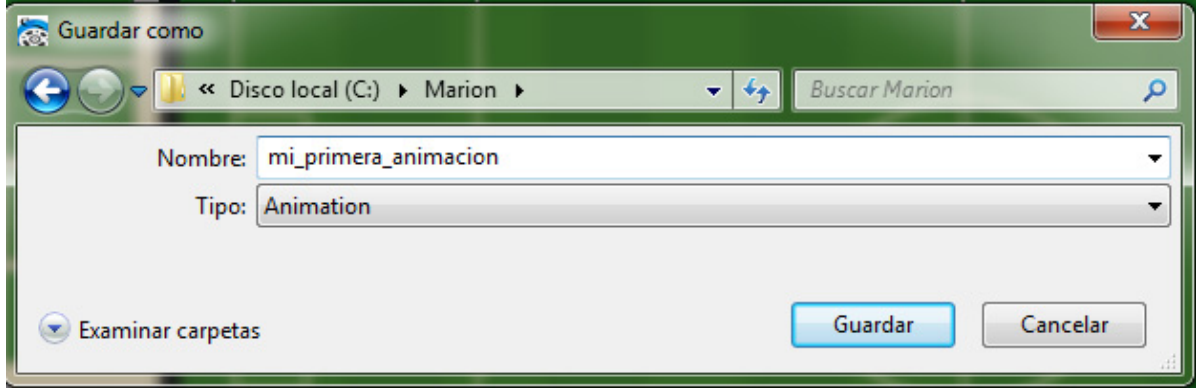

**Possiblemente el dialogo GUARDO COMO tiene otra cara que en esta imágen.**

#### **Guardar**

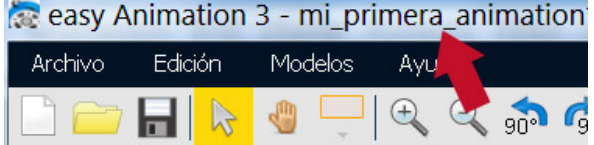

Después ha guardado un animación ve el nombre del animación arriba de los menus.

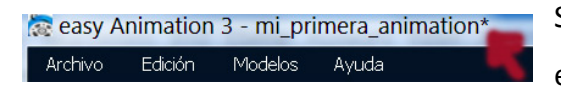

Si cambie algo en su animación, aparece una estrella al final del nombre.

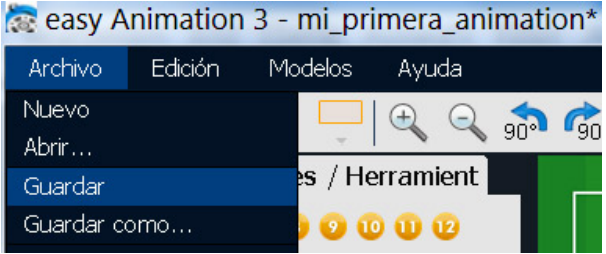

Pulse GUARDAR para guarda cambios en un animación, que ya ha guardado antes.

#### **Guardar como…**

Si quiere guardar un animación que ya ha guardado antes con otro nombre, pulse GUARDAR COMO ... y da otro nombre a su animación.

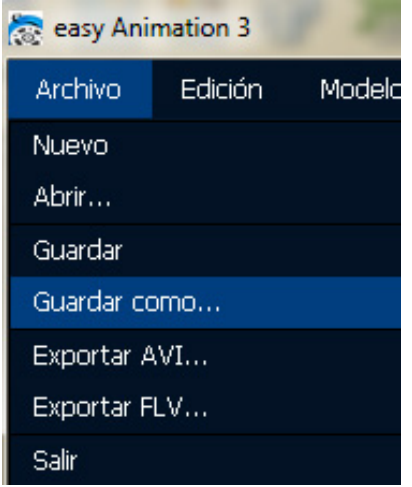

#### **Exportar**

En easy Animation hay dos formatos de exporte: AVI y FLV (Flash Video).

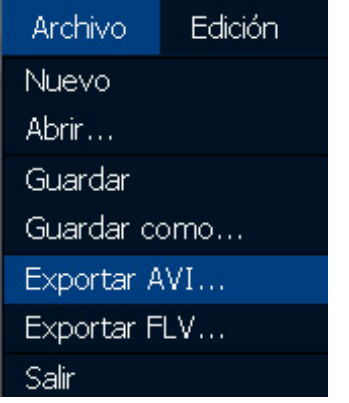

#### **La ventana de exporte**

En la ventana de exporte elije varios opciónes para su animación. Puede exportar videos hasta 1491 x 1066 pixelios de tamaño.

Si un animación tiene muchos segundos, puede pulsar sobre MINIMAR para que puede seguir con el programe durante la exportación.

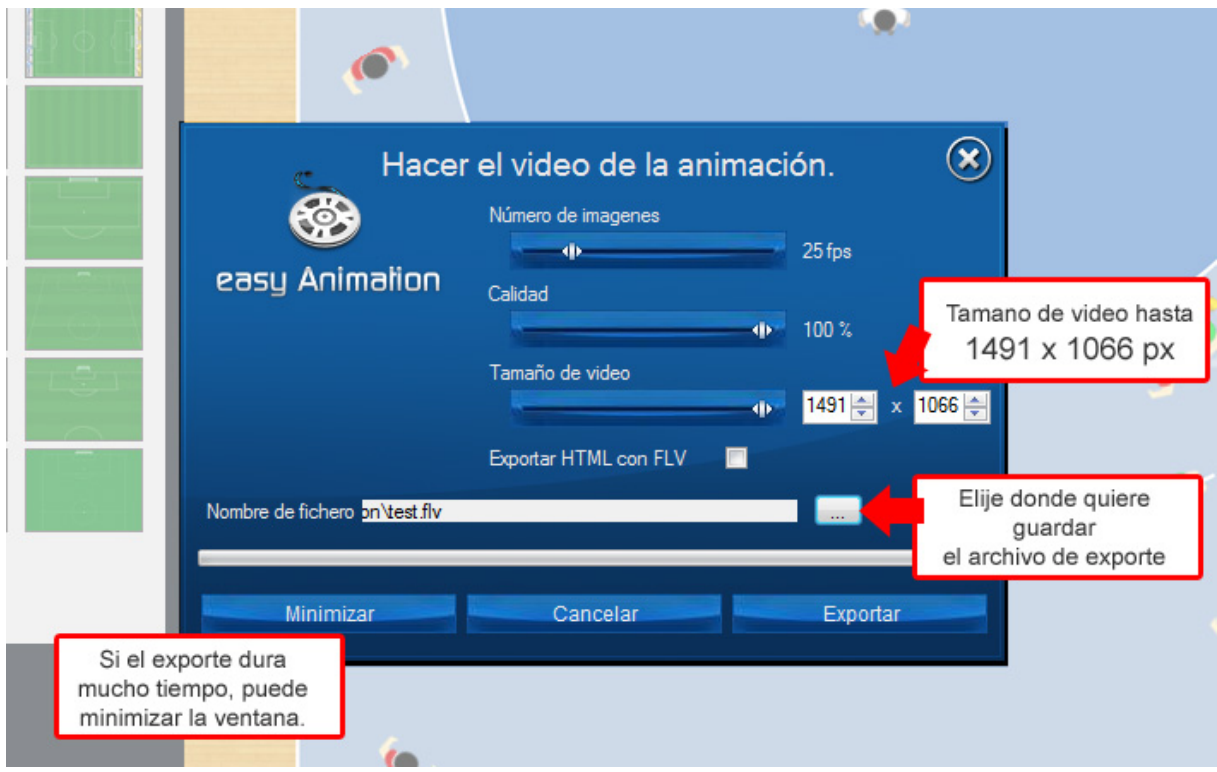

#### **Guardar un segudo como imagen**

Tiene 2 posibilidades:

1 – Haz clic con la tecla derecha del ratón en cualquier sitio libre del campo. Elija GUARDAR ESCENA COMO, pone un nombre en el dialogo GUARDAR. El imágen tiene el formato PNG.

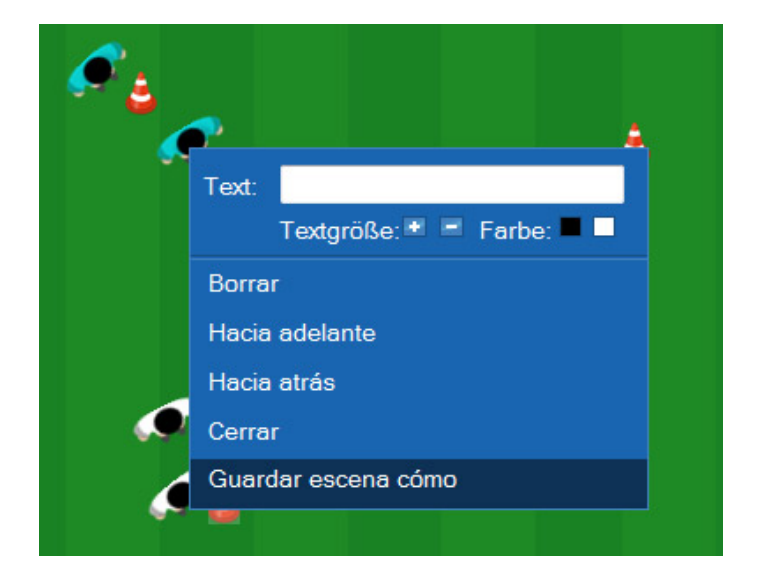

2 – Haz clic en el botón IMAGEN. Elija GUARDAR ESCENA COMO, pone un nombre en el dialogo GUARDAR. El imágen tiene el formato PNG.

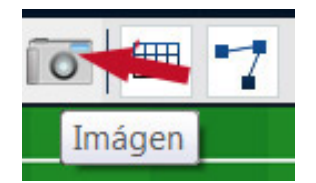

# 2-7 Cambiar animació nes

#### **Cambiar un segundo**

Haz clic en el segundo que quiere cambiar y haz los cambios. Puede borrar, mover, girar jugadores, herramientos, el campo …

En el ejemplo el 11. segundo está activado porque el autór del ejercicio quisó cambiar algo en el segundo 11.

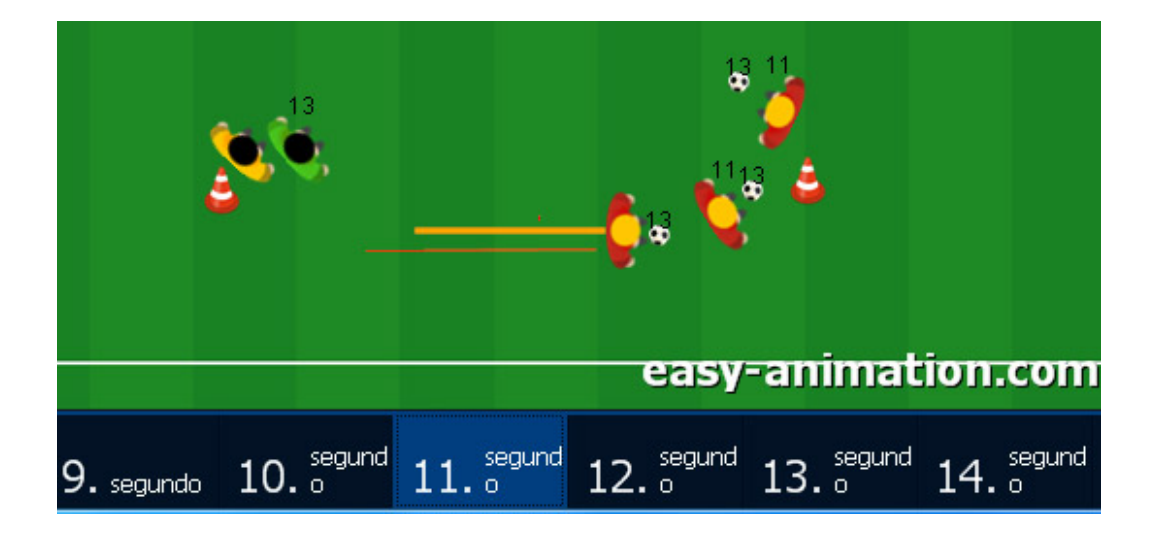

#### **Añadir un segundo al final del animación**

Haz clic en el botón amarillo al final de la barra de tiempo. Si no lo ve, mueve el ratón sobre el segundo al borde derecha para que se mueve la barra de tiempo.

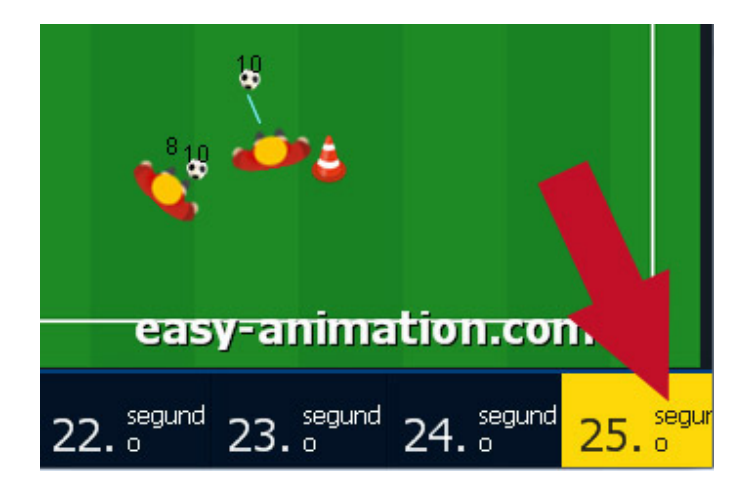

#### **Añadir / duplicar un segundo al cualquier sitio**

Haz click en un segundo. Mueve el ratón encima de este segundo. Aparecen tres botónes pequeños. Haz clic en el botón DUPLICAR.

De esta manera, en el ejemplo, se copia el segundo 19.

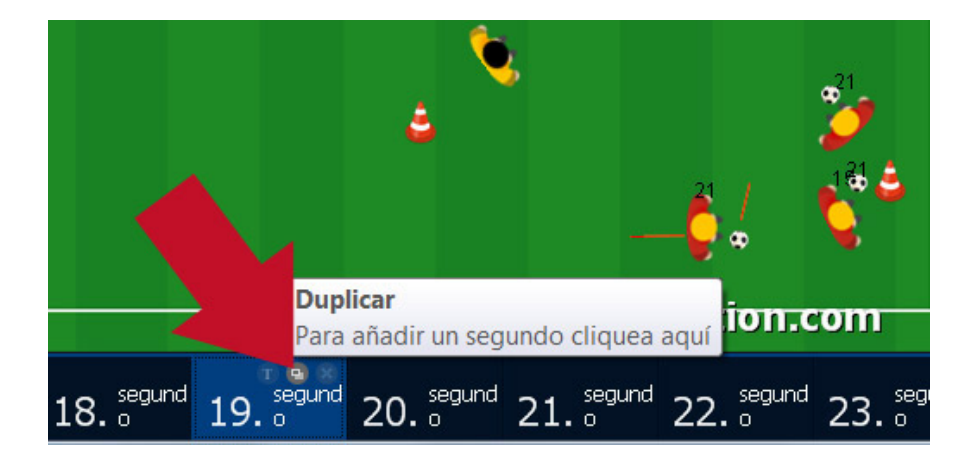

#### **Borrar un segundo**

Se borra un segundo en la barra de tiempo. Haz clic en el segundo que quiere borrar, mueve el ratón encima del segundo y haz click en el X.

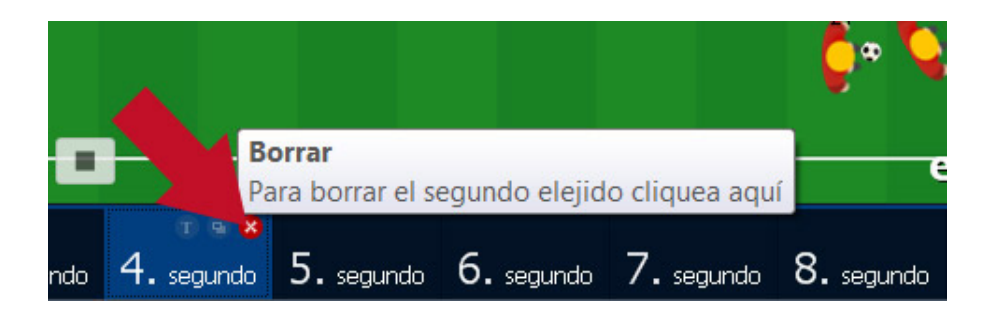

#### **Borrar una selección de segundos a la vez**

Haz clic en el primer segundo que quiere borrar, pulse la tecla SHIFT en su teclado. Después haz clic en el ultimo segundo que quiere borrar. Mueve el ratón encima del ultimo segundo y haz clic en el X. Todos los segundos azules claros disaparecen.

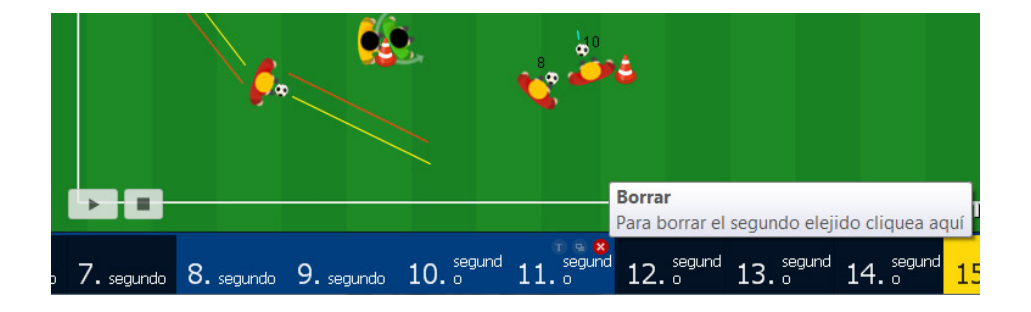

#### **Texto**

Puede añadir texto a cada segundo. Haz clic en el segundo, mueve el ratón encima del segundo, haz clic en TEXTO y pone un texto en la ventana que aparecera.

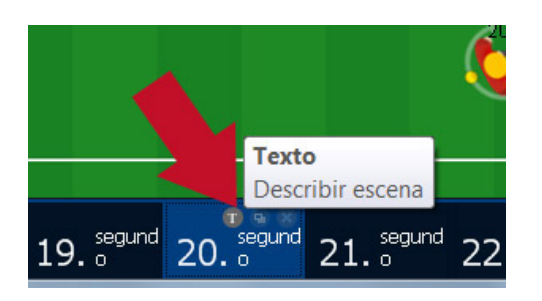

Cuándo su texto es completo, termina con OK.

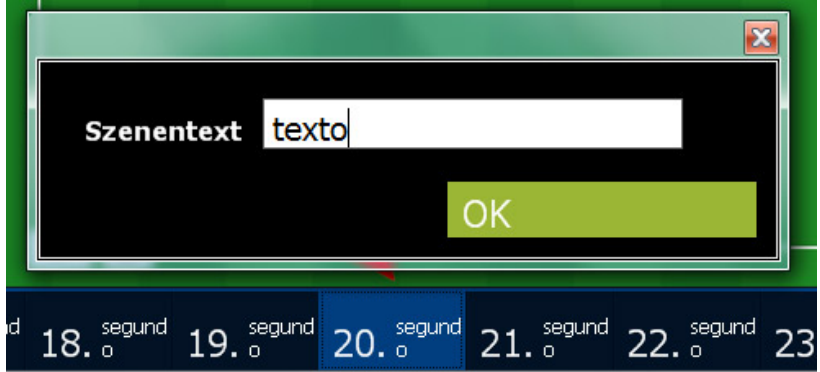

Si elije más que un segundo, puede poner un texto para toda la selección. En el imágen siguiente he marcado los segundos 16 hasta 18.

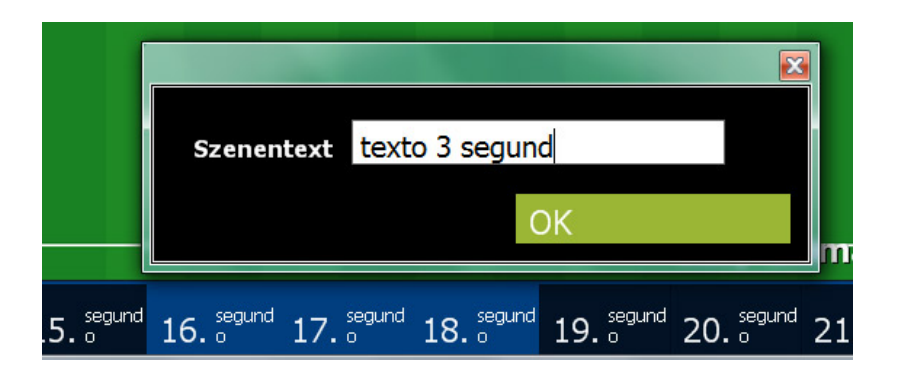

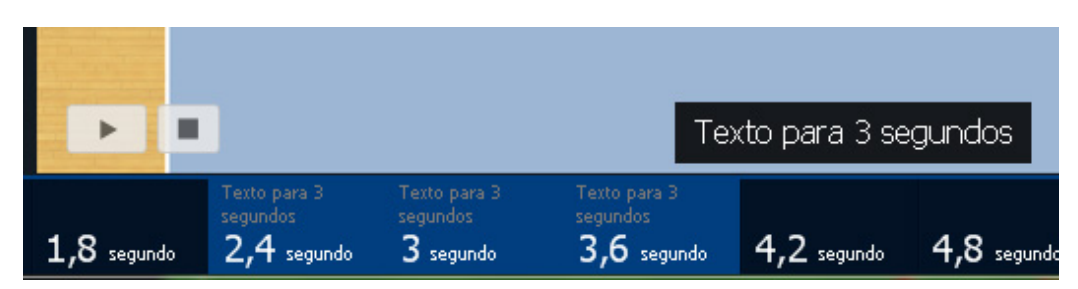

#### **Velocidad**

Haz sus animaciónes más rapido o más lento con los dos botónes a la izquierda de la barra de tiempo.

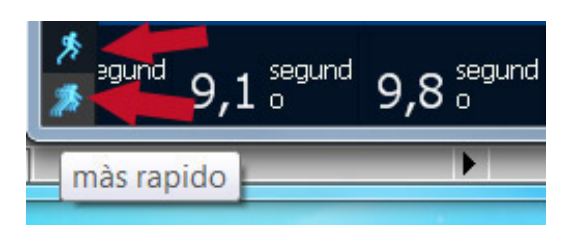

#### **Activar líneas y ve dónde van los jugadores**

Si el botón LINEAS está activado puede ver dónde van los jugadores.

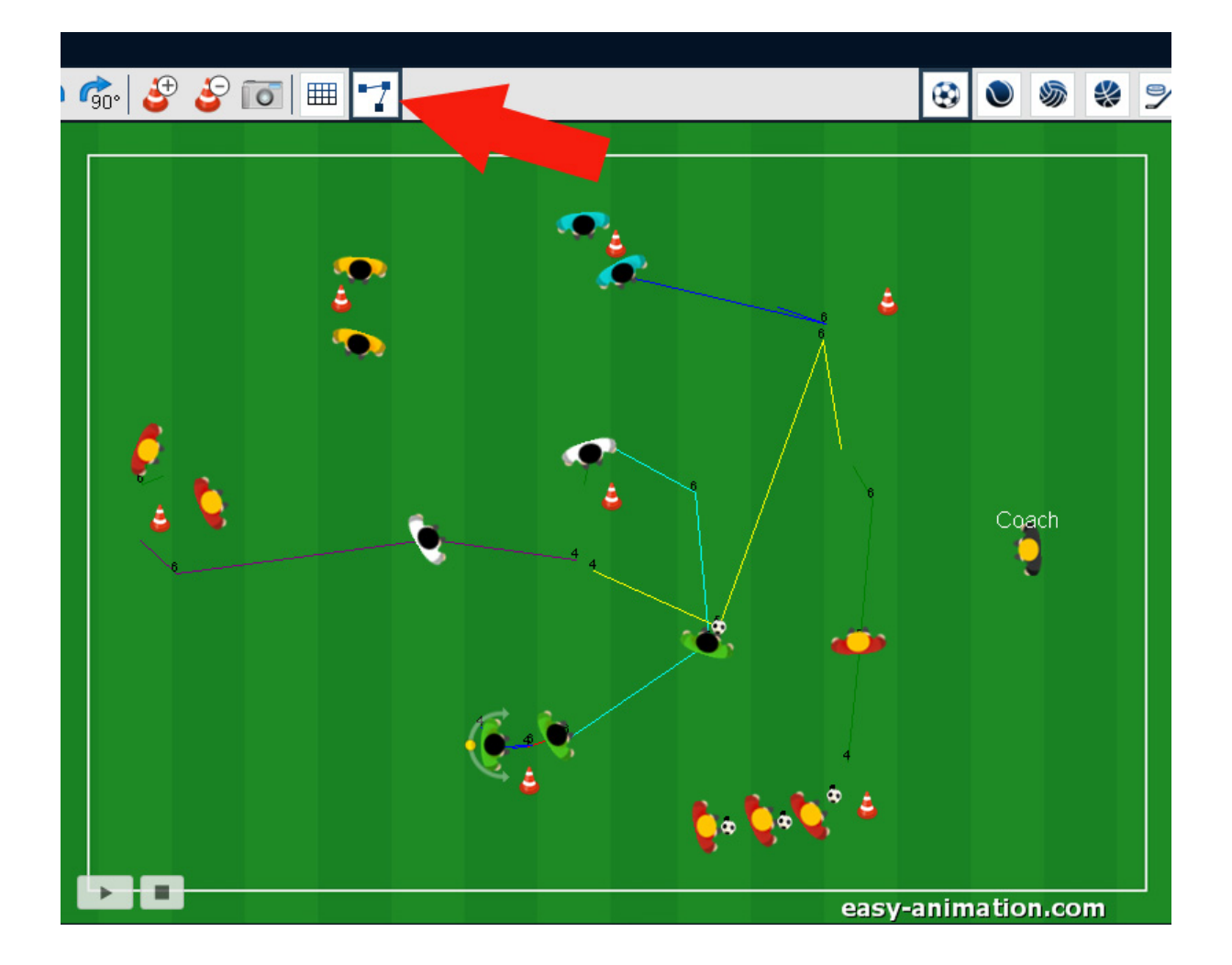

# 3 Función presentación

#### **La herramienta marca**

Haz presentaciónes come en la tele. Marce acciónes elejedos con circulos, rectangulos, lineas o flechas.

El botón HERRAMIENTA MARCA tiene dos partes. Arriba se ve el objeto que ha elejido antes. En el parte abajo se ve uns flechita. Si haz clic en la flechita el dialogo del herramienta marca se abre.

A la izquierda se ve los típos de objectos. Elijelos con un clic.

En el centro elije con un clic el espesor de las líneas.

A la derecha elije el color.

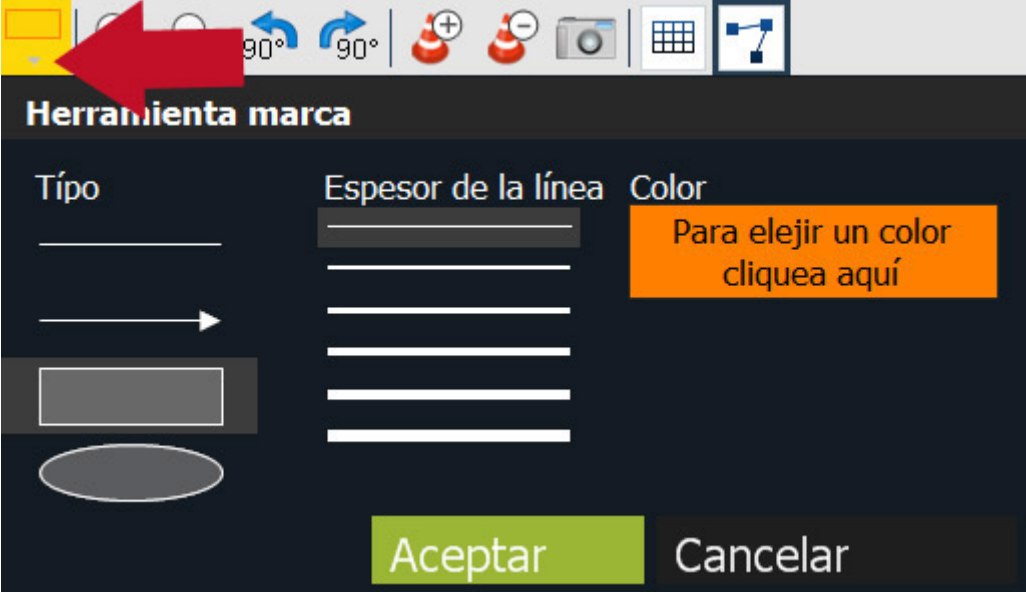

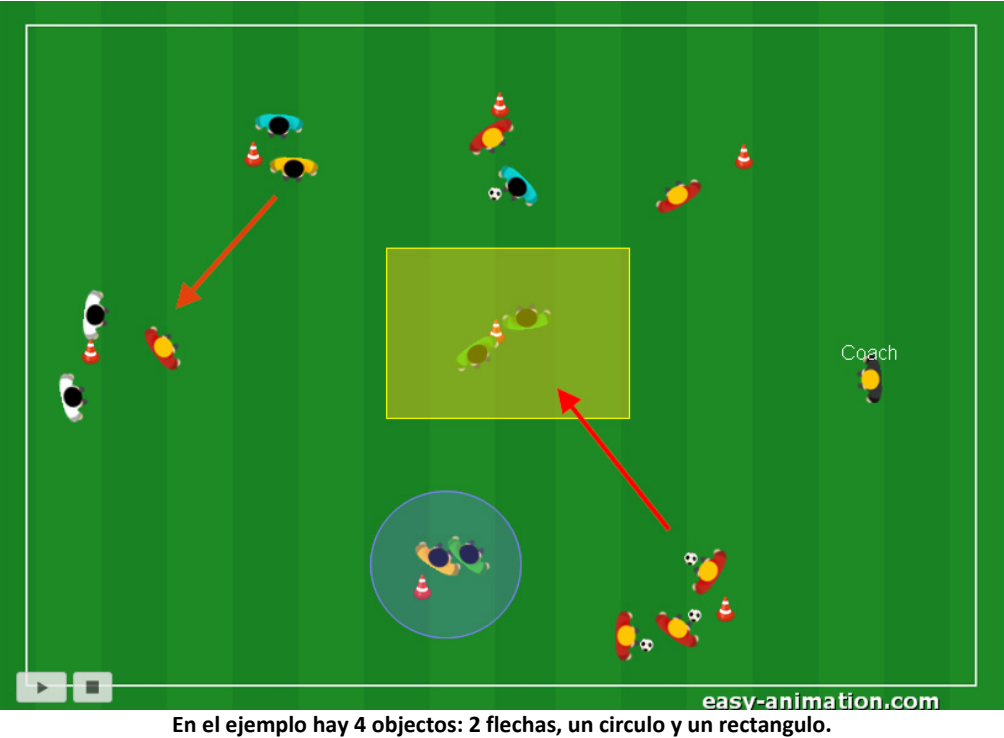

#### **Poner un objeto en el campo**

Haz clic en la flecha del bóton de la herramienta marca. Haz clic en el objeto deseado, e.g. en el rectangulo. Termina con OK. El dialogo disaparece. Ahora puede crear el rectangulo con el ratón, con la tecla izquierda del ratón pulsado.

Pone el objeto en el segundo seleccionado. Si ha seleccionado varios segundos, el objecto aprarece en todos estos segundos.

#### **Mover un objecto**

Haz clic en el objeto y desplazalo.

#### **Borrar un objecto**

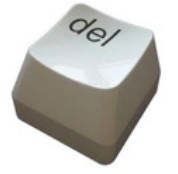

Haz clic en el objeto que quiere borrar y borralo con la tecla DEL.